## **Crib sheet for including a floor plan or map.**

**Load all photos (JPGs and 360) into a folder on Thinglink as usual including the floor plan jpg.**

**I rename all my files with the prefix (p) for still photos and using the same format I number my 360 in order. i.e. (1)entrance (2)main chamber etc. description your choice.**

**This makes it a little easier later on.**

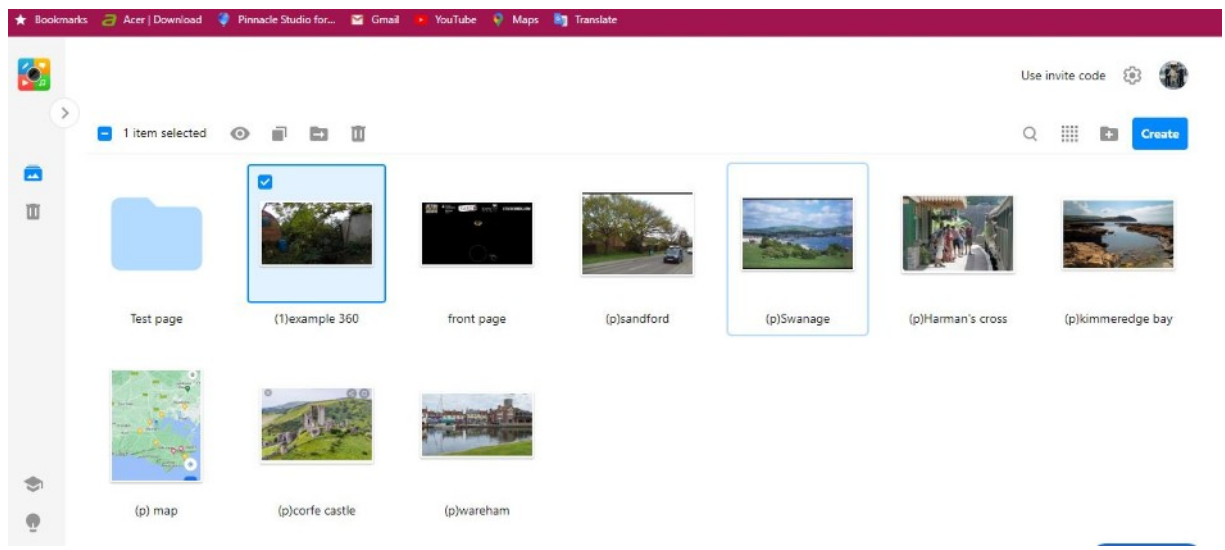

**I called mine test pages. Create your presentation as normal.**

**Now to edit floor plan and place an icon on each area that you have a picture of.**

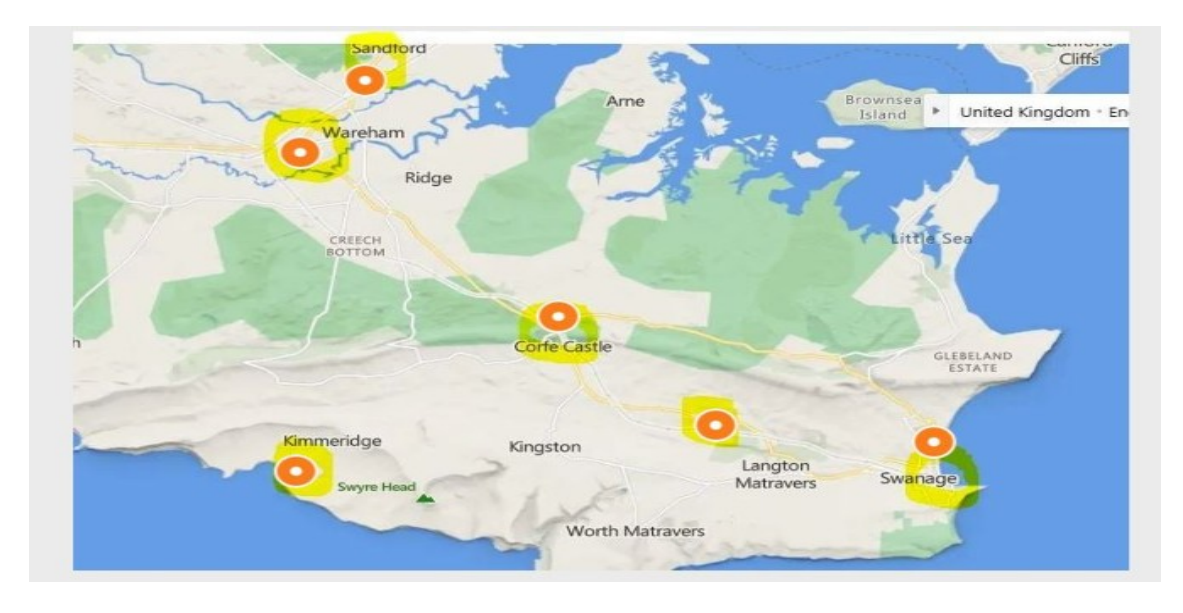

**When you add an icon click on "create tour" and add the corresponding picture. Do this for all icons.**

**I am assuming that you have already edited you photos and added any info, icons etc. sorted the route / direction that you want view your presentation.**

**So now to the fun part.**

**Go back to the floorplan jpg click on share**

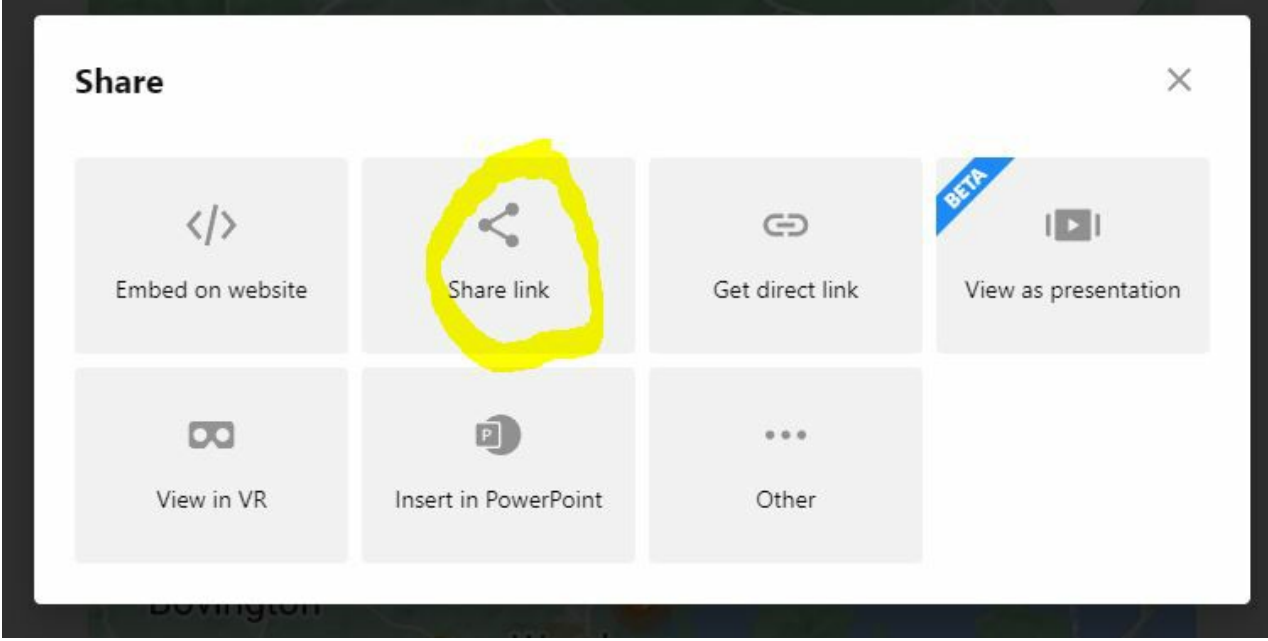

**In share link the thinglink,com /scene/number is shown**

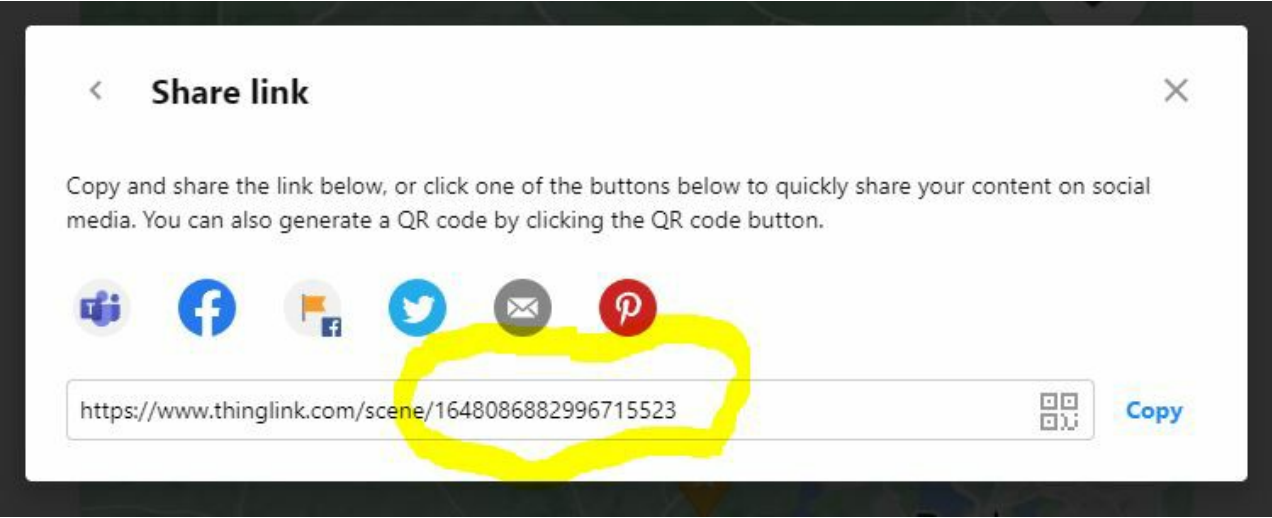

**Copy this number using copy and paste.**

**Then return to your photo list and on each photo go to edit/settings/floorplan and enter/ paste number into the box named floorplan scene id (save. save. save)**

**Do this for ALL your images including the front page.**

 **When finished go back to your content/file page click on the photo and you should see the floorplan in the top right corner of the photo. You should also be able to click on the go forward icon and see the next page, you should also see the icon marker in the floorplan be brighter in the small map, if you enlarge the box then you will only see all the icons not where you are.**

**This is the link if you want to see this presentation. [https://www.thinglink.com/scene/1686716615267188739](about:blank)**

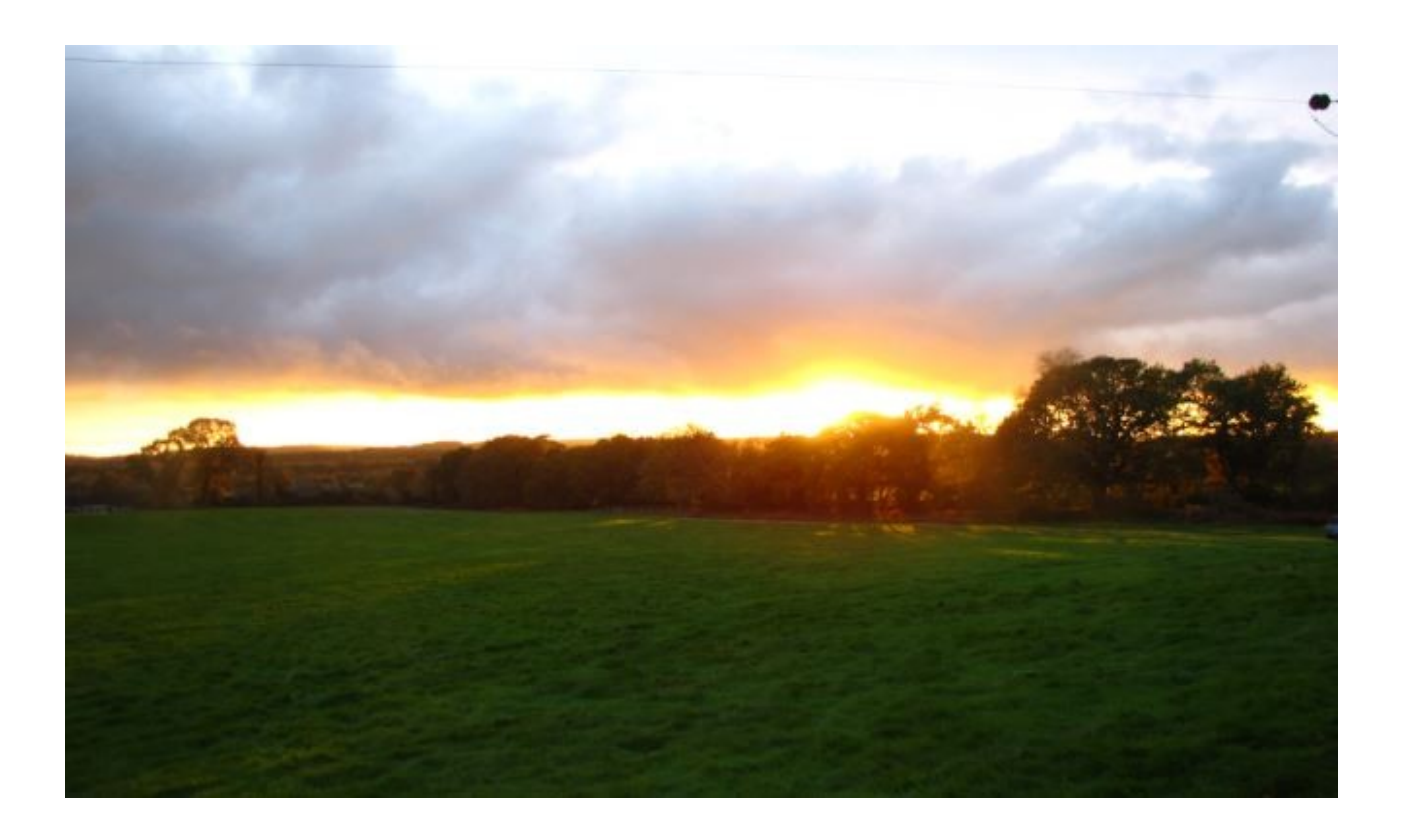

**Version 2 J Wareham Feb 2022**